# Guide d'installation de Python pour Studuino sur Linux

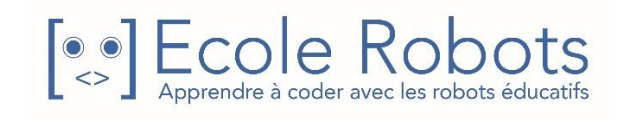

## Table des matières

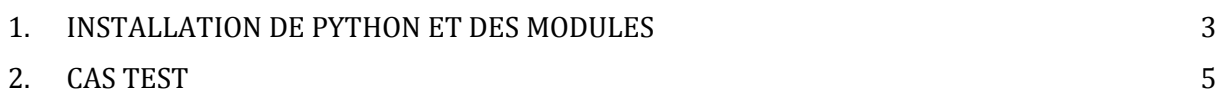

## <span id="page-2-0"></span>1. INSTALLATION DE PYTHON ET DES MODULES

#### **1) Lancer le Terminal et installer Python**

Pour savoir comment lancer un Terminal sous Linux, reportez-vous à la documentation officielle suivante [: https://doc.ubuntu-fr.org/terminal#comment\\_ouvrir\\_un\\_terminal](https://doc.ubuntu-fr.org/terminal#comment_ouvrir_un_terminal)

**Étape 1 :** Lancez un Terminal et copiez-collez la commande suivante :

« sudo apt-get install python3 python3-serial python3-numpy python3-scipy python3 matplotlib » puis appuyez sur la touche « Entrée ».

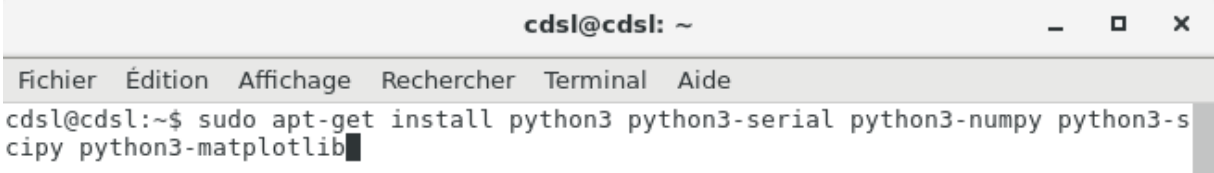

**Étape 2 :** Une confirmation peut vous être demandée. Si c'est le cas, cliquez sur la touche « o » pour « oui », puis appuyez sur la touche « Entrée ».

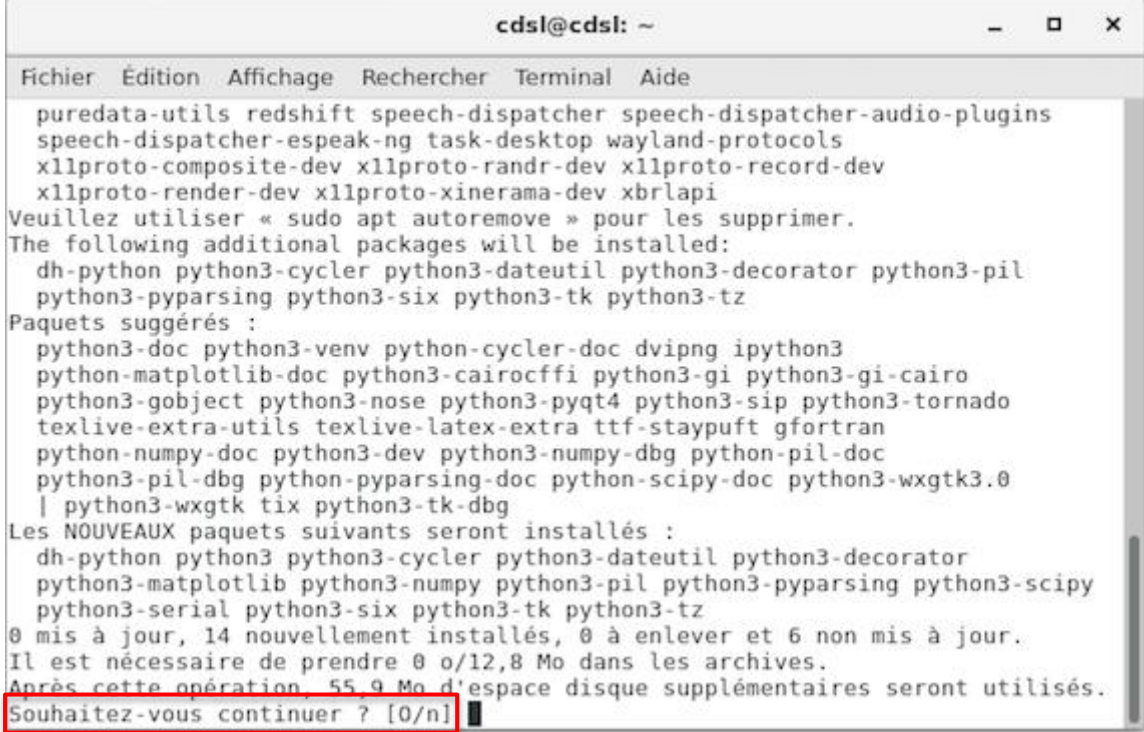

```
Fichier Édition Affichage Rechercher Terminal Aide
Sélection du paquet python3-tk:amd64 précédemment désélectionné.
Préparation du dépaquetage de .../12-python3-tk_3.5.3-1_amd64.deb ...
Dépaquetage de python3-tk:amd64 (3.5.3-1) ...
Sélection du paquet python3-scipy précédemment désélectionné.
Préparation du dépaquetage de .../13-python3-scipy 0.18.1-2 amd64.deb ...
Dépaquetage de python3-scipy (0.18.1-2) ...
Traitement des actions différées (« triggers ») pour man-db (2.7.6.1-2) ...
Paramétrage de python3 (3.5.3-1) ...
running python rtupdate hooks for python3.5...
running python post-rtupdate hooks for python3.5...
Paramétrage de python3-numpy (1:1.12.1-3) ...
Paramétrage de python3-six (1.10.0-3) ...
Paramétrage de python3-pyparsing (2.1.10+dfsg1-1) ...
Paramétrage de python3-cycler (0.10.0-1) ...
Paramétrage de python3-tk:amd64 (3.5.3-1) ...
Paramétrage de dh-python (2.20170125) ...
Paramétrage de python3-decorator (4.0.11-1) ...
Paramétrage de python3-tz (2016.7-0.3) ...
                                                            Après avoir accepté 
Paramétrage de python3-dateutil (2.5.3-2) ...
                                                            de continuer, l'écran 
Paramétrage de python3-pil:amd64 (4.0.0-4) ...
Paramétrage de python3-scipy (0.18.1-2) ...
                                                            ci-contre s'affiche.
Paramétrage de python3-serial (3.2.1-1) ...
Paramétrage de python3-matplotlib (2.0.0+dfsg1-2) ...
cdsl@cdsl:~$
```
#### **2) Télécharger le dossier Studuino pour Python**

1/ Télécharger le dossier Studuino pour Python depuis cette adresse : [https://speechi-support.s3.amazonaws.com/Robotique/Python/Studuino\\_Python.zip](https://speechi-support.s3.amazonaws.com/Robotique/Python/Studuino_Python.zip)

2/ Extraire le dossier en double-cliquant sur l'archive ou en faisant clic-droit et en choisissant « Extraire ici ».

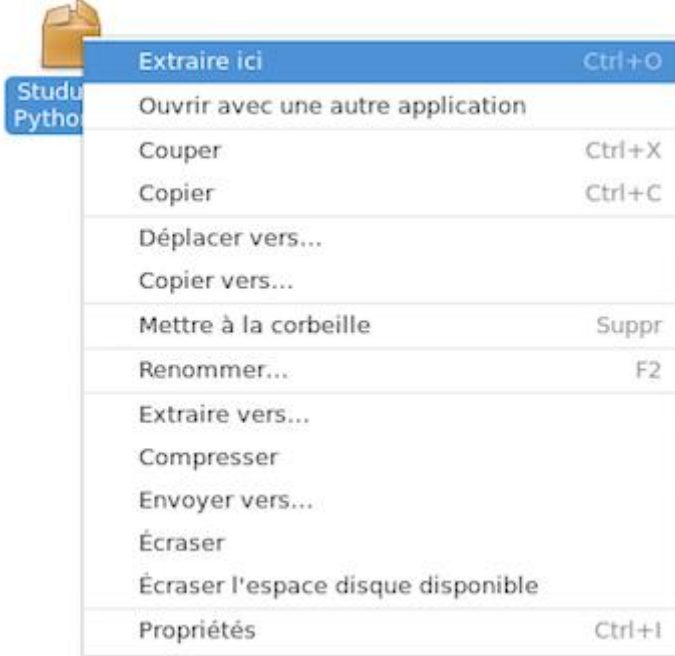

## <span id="page-4-0"></span>2. CAS TEST

Nous vous proposons ici de réaliser un petit cas test : faire clignoter une LED 5 fois.

**Étape 1 :** Branchez sur votre carte Studuino une LED sur le port A0. Puis branchez votre carte Studuino à votre ordinateur avec un câble USB.

**Étape 2 :** Ouvrez un Terminal dans le dossier Studuino\_Python.

Pour cela, placez votre souris sur le dossier, faites un clic-droit, puis cliquez sur « Ouvrir dans un Terminal ».

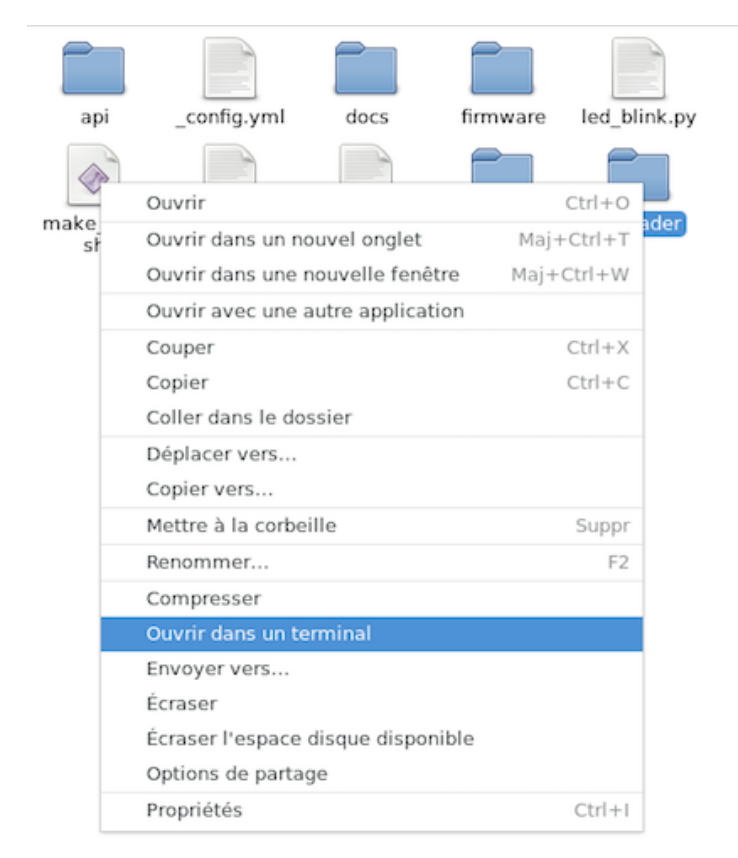

Exécutez ensuite la commande « sudo sh port.sh » en l'y copiant-collant et en appuyant sur la touche « Entrée ». Puis, tapez votre mot de passe, s'il est demandé, puis appuyez sur la touche « Entrée ». Le port USB utilisé par la carte s'affiche dans le Terminal.

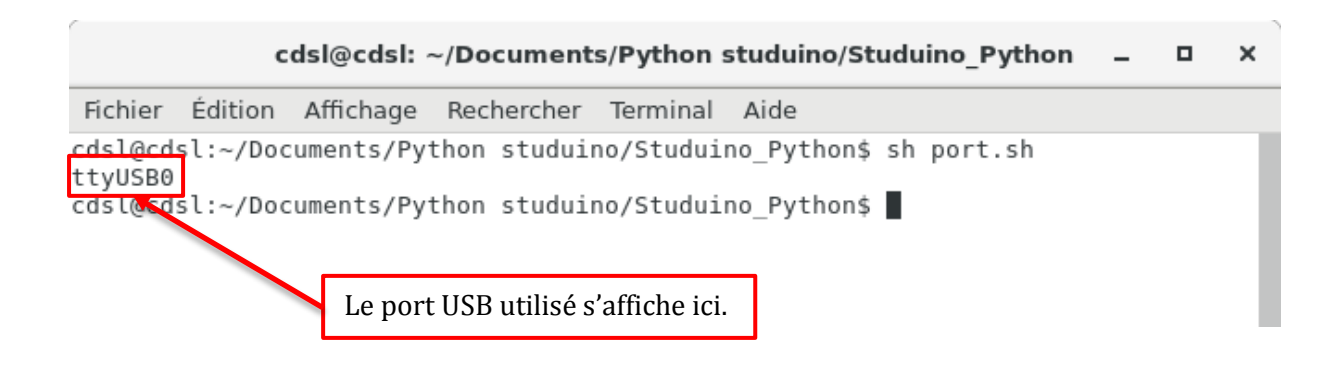

**Étape 3 :** Maintenant que vous connaissez le numéro du port COM utilisé, ouvrez le dossier Studuino Python pour modifier ce numéro dans certains de ses fichiers :

- Ouvrez le fichier **upload.py** avec un éditeur de texte (clic-droit sur le fichier > « Ouvrir avec notepad » par exemple) **[1]**. Remplacez le numéro du port COM à la ligne 197 par le vôtre en le faisant précéder par « /dev/ », puis enregistrez **[2]**.

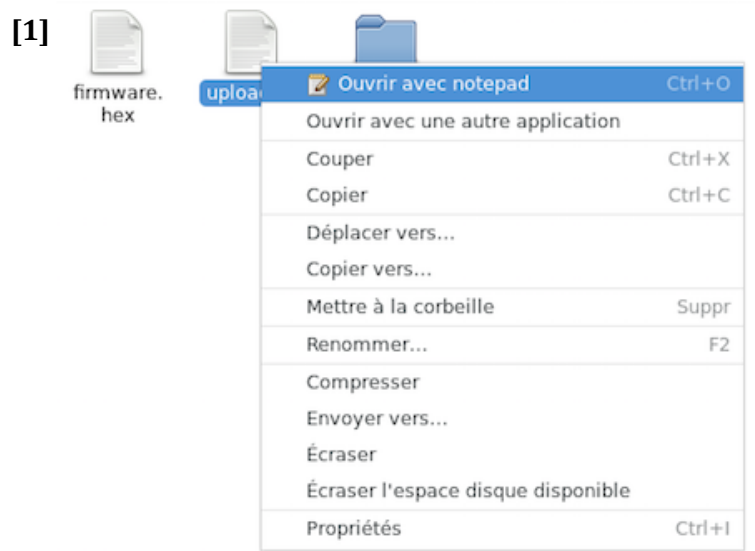

**[2]**upload.py - Bloc-notes o × **Fichier** Édition Rechercher Aide  $\blacktriangle$ if name  $==$  main  $:$  $real$ start dev/ttyUSB0', 115200) #print('Get sync') #ret = getsync[] #print(ret) for i in range[5]: print('Get sync:', i+1)  $ret = getsync$ print(ret) if (not ret == -1) and (ret[0] == 20) and (ret[1] == 16): **break** 

**Étape 4 :** Exécutez le programme d'upload du firmware.

Ouvrez un Terminal dans le dossier "Studuino Python" > "Uploader". Exécutez la commande « sudo python3 upload.py » en l'y copiant-collant et en appuyant sur la touche « Entrée ».

```
cdsl@cdsl: ~/Documents/Python studuino/Studuino_Python/uploader =
                                                                          \Box\times
```
Fichier Édition Affichage Rechercher Terminal Aide

cdsl@cdsl:~/Documents/Python studuino/Studuino Python/uploader\$ sudo python3 upl  $o$ ad.py

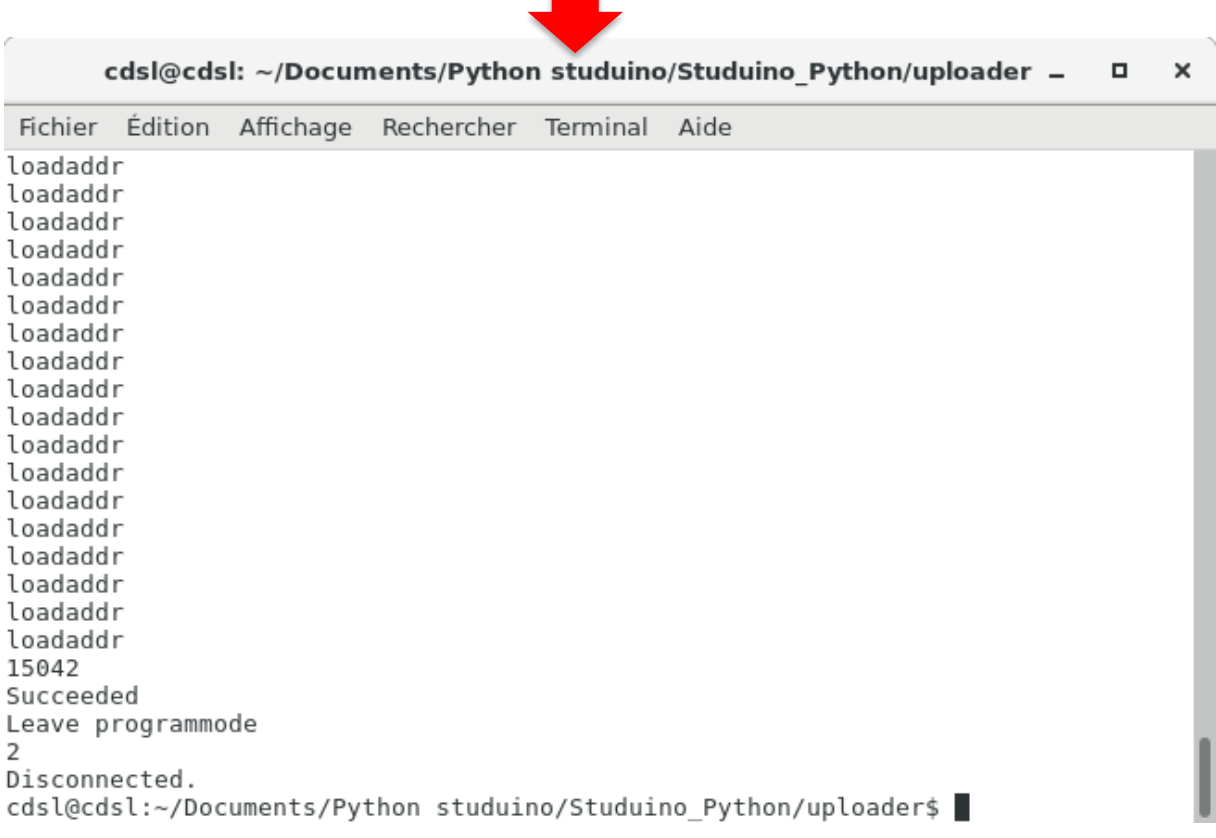

#### **Étape 5 :** Exécutez le programme de clignotement de la LED.

Ouvrez un Terminal dans le dossier "Studuino Python". Exécutez la commande « sudo python3 led\_blink.py » en l'y copiant-collant et en appuyant sur la touche « Entrée ».

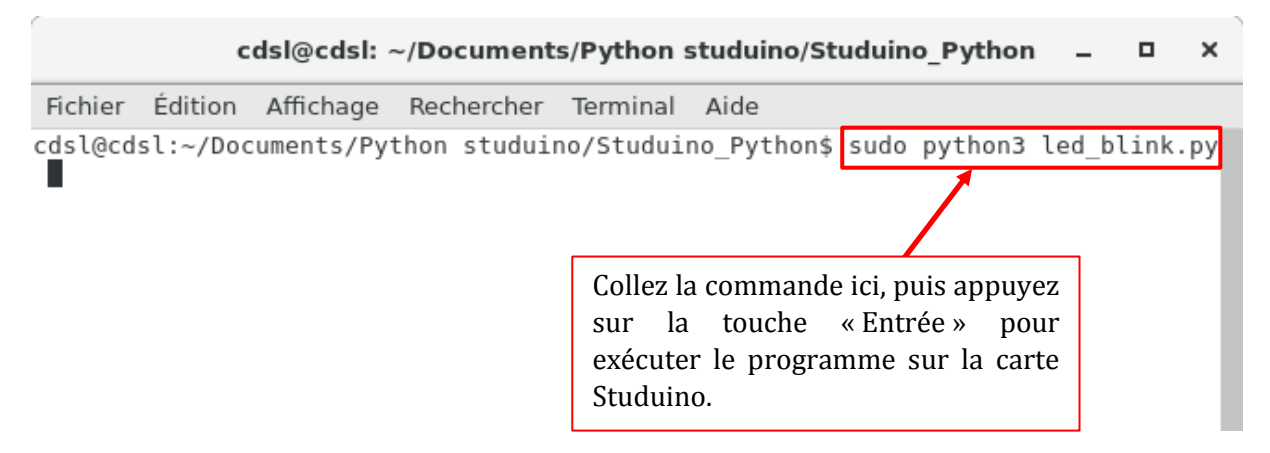

cdsl@cdsl: ~/Documents/Python studuino/Studuino\_Python  $\Box$  $\overline{a}$ 

 $\pmb{\times}$ 

Fichier Édition Affichage Rechercher Terminal Aide cdsl@cdsl:~/Documents/Python studuino/Studuino Python\$ sudo python3 led blink.py

ready start Part @LED is attached to connector 10. Disconnected. cdsl@cdsl:~/Documents/Python studuino/Studuino\_Python\$

Pour développer vos propres programmes, vous pouvez utiliser la documentation de la bibliothèque Studuino Python :

<https://artec-kk.github.io/pystuduino/api/studuino.html#module-studuino>